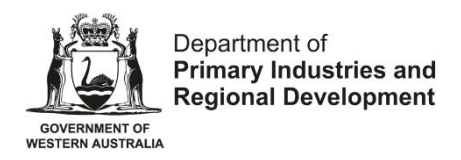

## **Online Application for the Variation of an Aquaculture Licence - User guide**

Useful tips for completing the application form

• If you wish to stop completing the form and resume at a later stage, you can save the information you have inserted by clicking the "Save" button on the right hand corner at the bottom of the form.

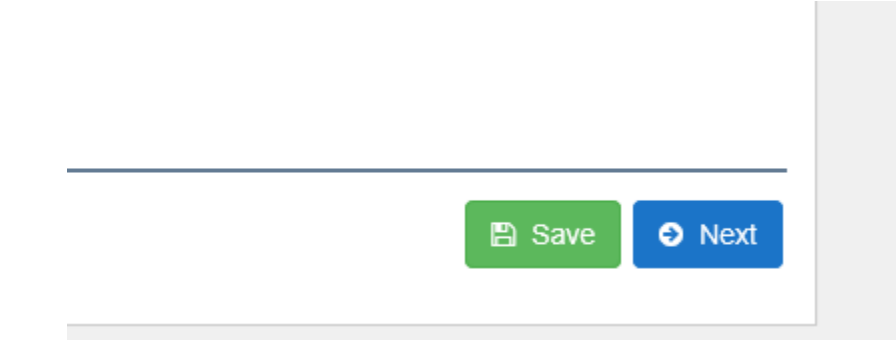

• You can go back to the previous page by clicking "Back" at the bottom of the page. Please note that you can only continue by pressing "Next" if the required fields on that page are filled in.

• Aquaculture Branch assesses applications for the grant or variation of an aquaculture licence in coastal waters in accordance wit[h Administrative Guideline No. 1.](http://www.fish.wa.gov.au/Documents/administrative_guideline/ag001.pdf) Please refer to this guideline for further information on the licensing process.

• Should you have any enquiries in relation to the application process please email [aquaculture@dpird.wa.gov.au.](mailto:aquaculture@dpird.wa.gov.au)

## **Step by step Instructions for Lodging the Application Form**

- 1. If you do not hold a personal account already, please register by sending an email to [aquaculture@dpird.wa.gov.au](mailto:aquaculture@dpird.wa.gov.au) with the following information:
	- Name;
	- Company name;
	- Email address; and
	- Contact phone number.
- 2. Once you have set up a password and obtained a personal account you can apply for the variation of an aquaculture licence online by logging in at the following link: <https://aqua.fish.wa.gov.au/#/login>

3. Go to Form Vault and click on the start button under "Apply for Variation of an Aquaculture Licence".

<u> Albanys and a strong pro</u>

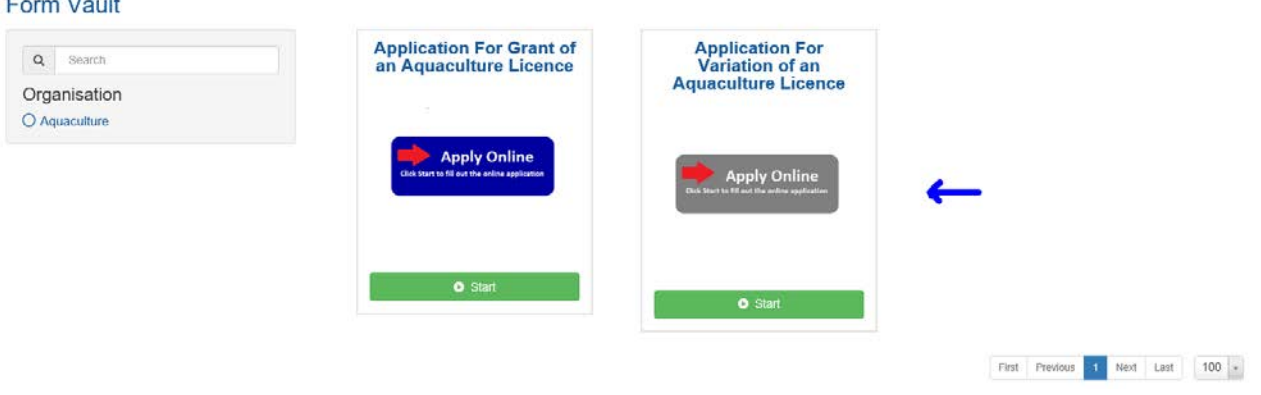

- 4. The next page outlines general information on the application. Please read and click "Next" at the bottom right hand corner of the page to move to Part A of the application.
- 5. Please provide the type and number of the licence to be varied (e.g. IDCAxxxx) and click "Next" to proceed.
- 6. Part B of the application requires the applicant to provide more detail on the proposed area. Depending on if the proposed site is located on freehold land or non-freehold land, the corresponding additional information sheet will appear. Open the document and attach the relevant documents and forms by clicking on the "add files" button.
- 7. The next question refers to the Notation of a Security Interest on the Register. If you select "yes", you will be prompted with further questions. Please select the corresponding answers and provide the relevant documents if required by using the "add files" button at the end and click "Next" to continue.

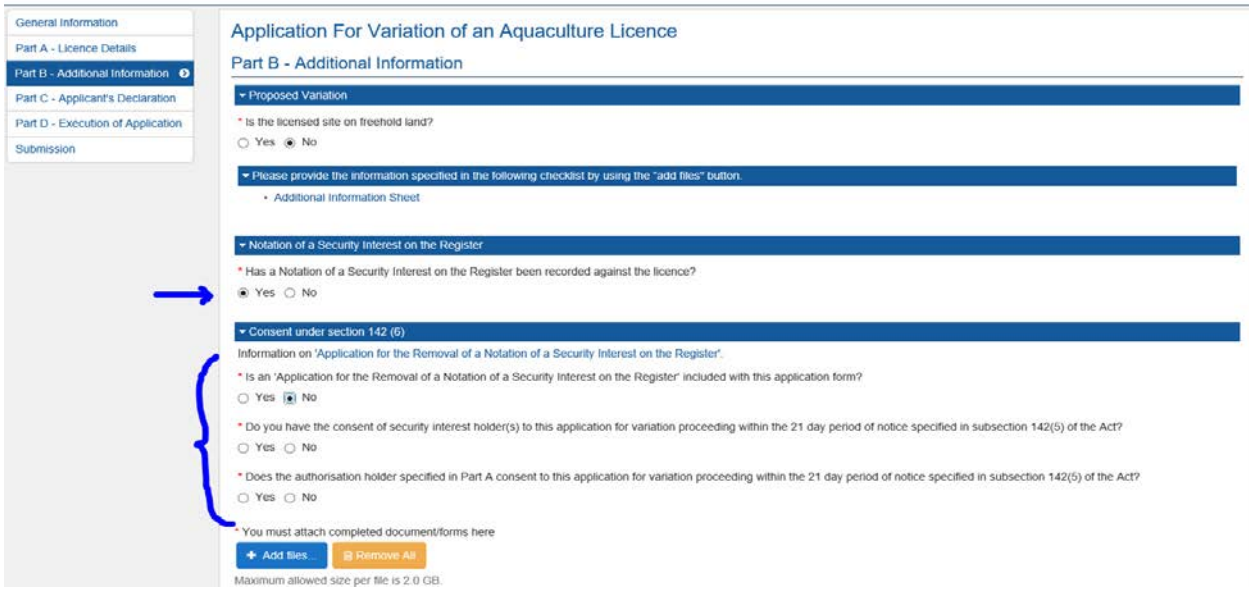

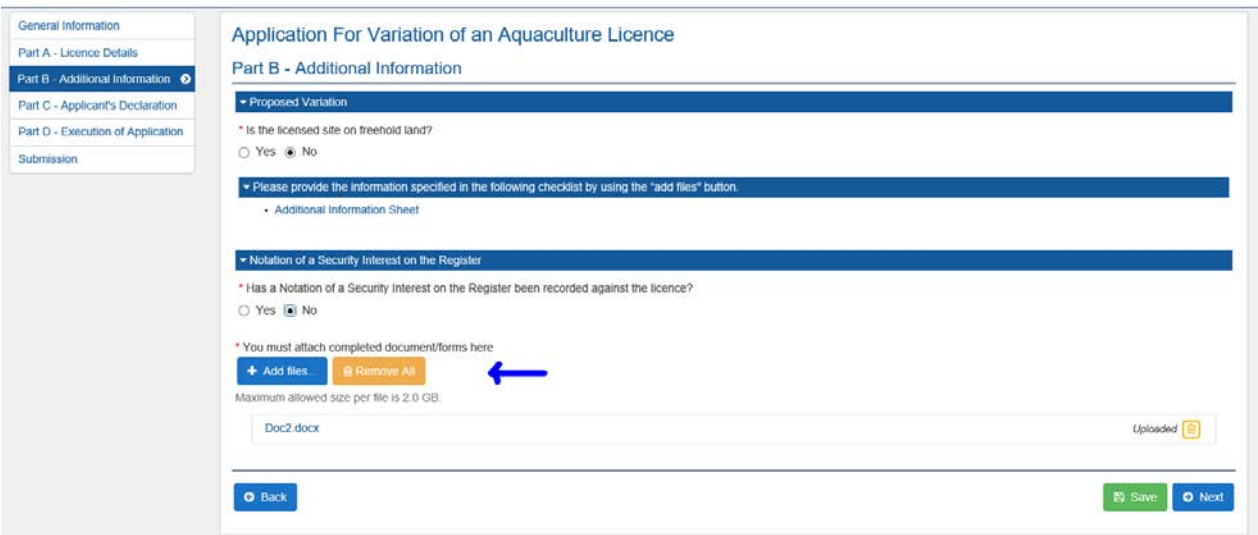

- 8. Part C is a summary of the information you have inserted. Please take the time to review. If you have encountered a mistake you can click the back button at the bottom left hand side of the page to move back to the answer that you would like to amend. If everything is correct please tick the declaration box and go on "Next" to continue.
- 9. Part D is the execution of the application. The correct licence fee should appear at the start of the page. Please fill in the applicant's name and specify if the applicant is one person or a corporation. In the case of a corporation, please complete the signature document (highlighted in blue) and attach a scanned photo ID as described on the form.

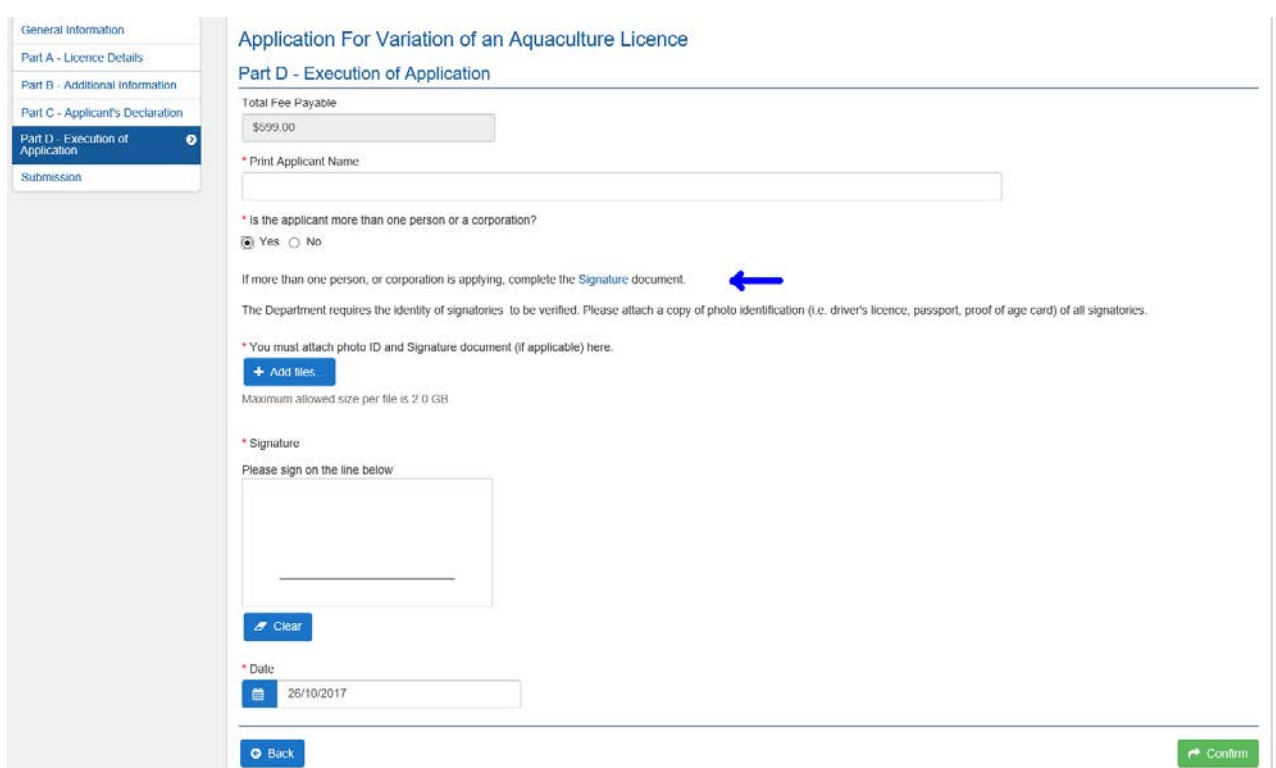

If the applicant is one person, please sign on the line and attach a scanned photo ID.

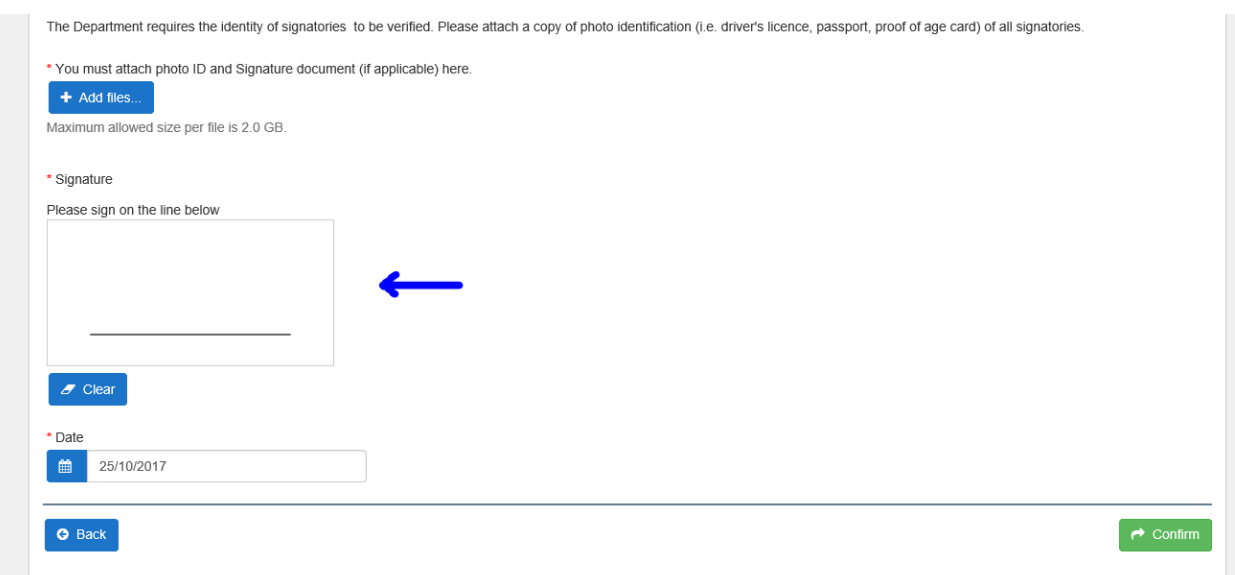

- 10. Click on the green "confirm" button. You will subsequently receive an email acknowledgement with a receipt number. Please keep this email for your records.
- 11. Automatically, you will be directed to Part E of the application to provide payment details. Complete the required fields and proceed by clicking on the button "Pay Now". A payment receipt will be emailed to you.

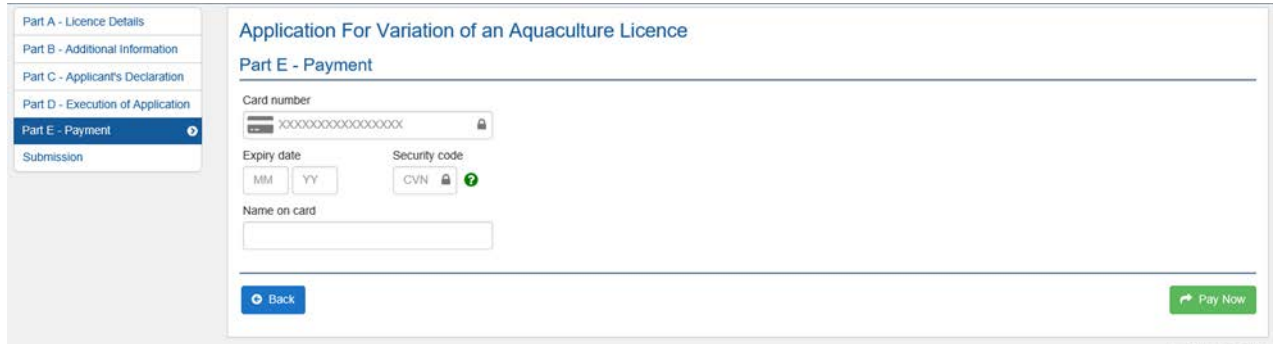

12. Aquaculture Branch has now received your application. If you are required to provide further information, you will be notified.

You will be able to track the stages of your application online by accessing your account.